# **ASHEcon 2018 Conference: Economics and Public Health June 10 - 13, 2018 | Emory University | Atlanta, GA How to Submit an Organized Session**

- 1. Open the Call for Proposals page:<https://ashecon.confex.com/ashecon/2018/cfp.cgi>
- 2. Then, click 'Submit a Session' under the program area of your choosing.

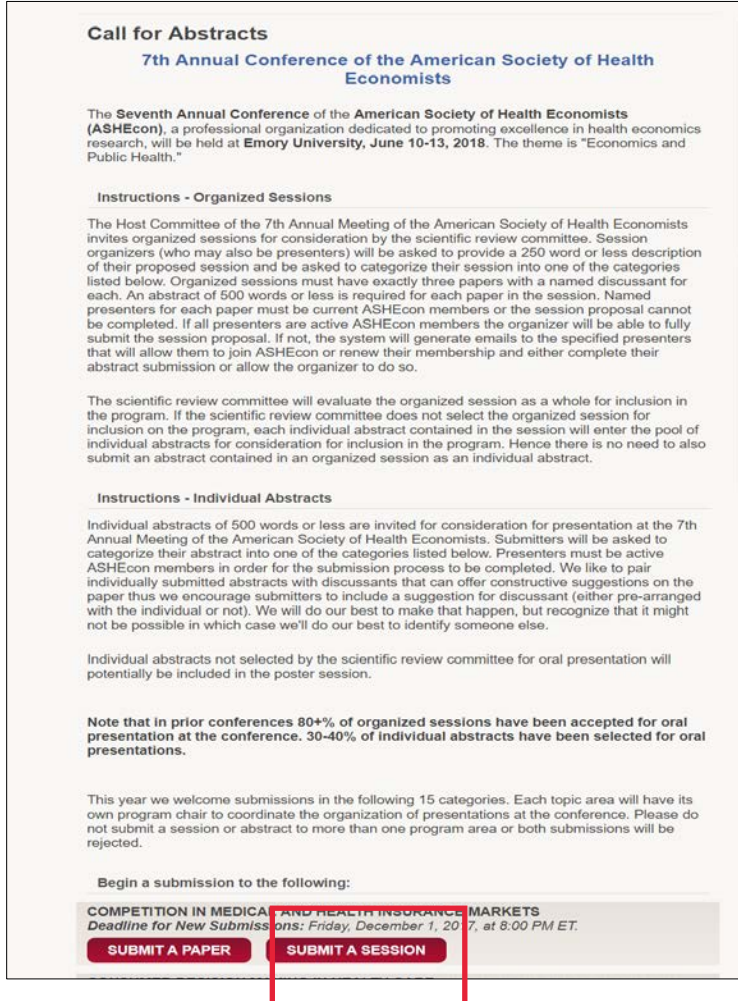

3. You will be asked to enter information on your session. After entering the information and answer the questions, click 'Save'.

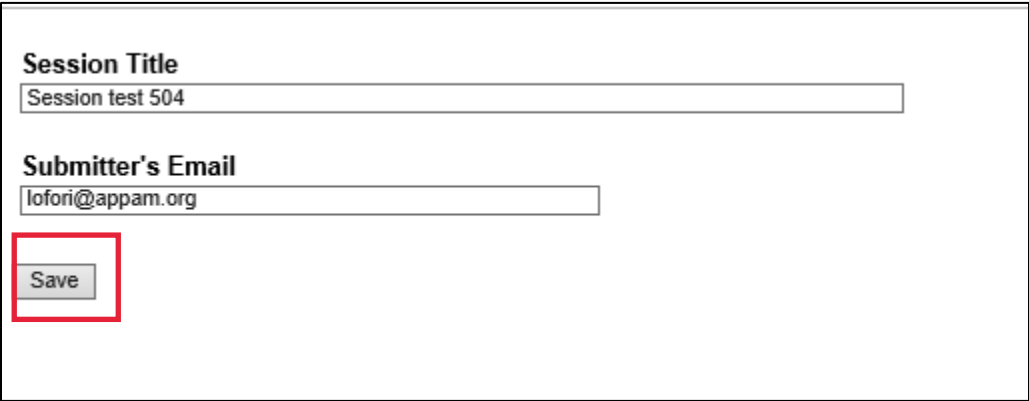

4. Participants – You will need to enter information for each participant. To be considered, sessions must have 1) Three Authors; 2) Three Discussants; 3) One Organizer; and 4) plus any number of co-authors. To enter a participant, enter either their last name or email into the field provided, select their role for the session, enter the abstract title if they're a presenter and click 'Search'.

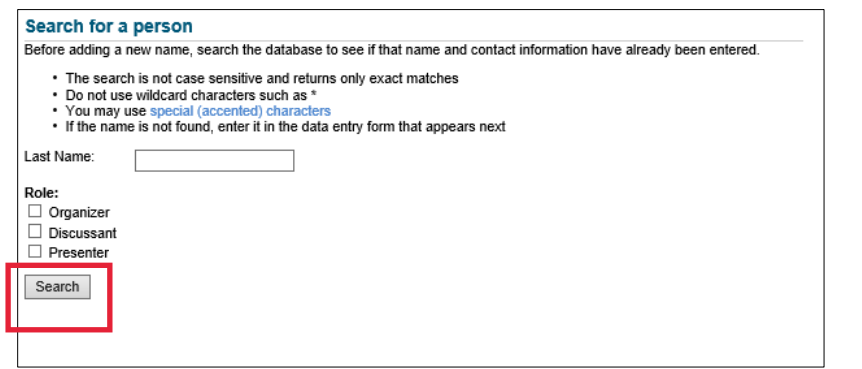

5. From the search results, either select an individual from the results or 'Not Found' if the individual does not appear in the search, then click 'Select.' If you selected 'Not Found', you will have to opportunity to enter information for them. If the individual is a federal government employee, click "Select and Edit". In the Contact Information page, please check the government employee box. A.gov email address will be needed for verification.

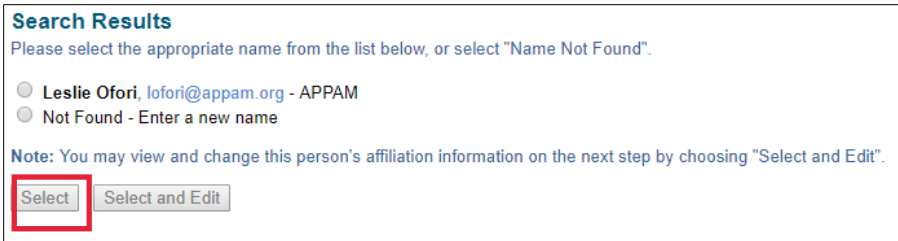

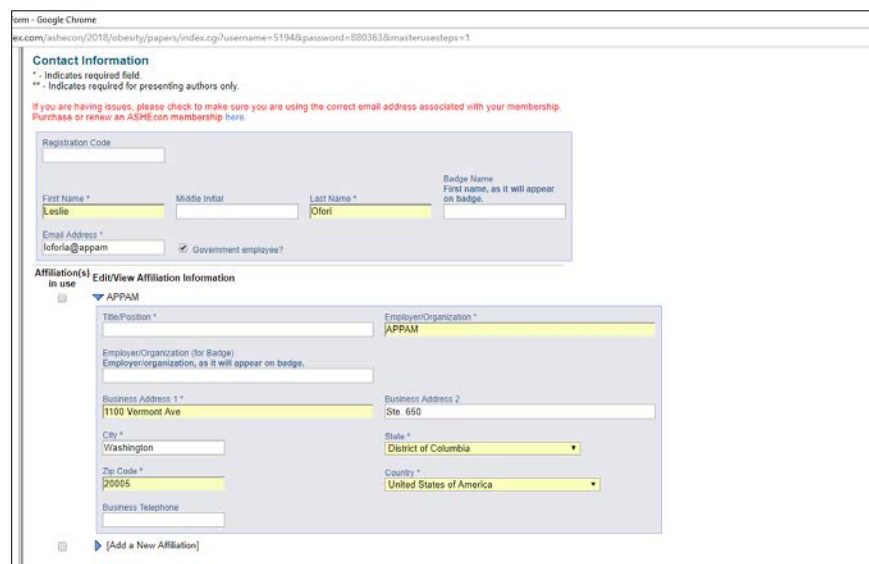

1. As you select the individuals, they will all show on the screen like below. To add the next person, click 'Add new person'.

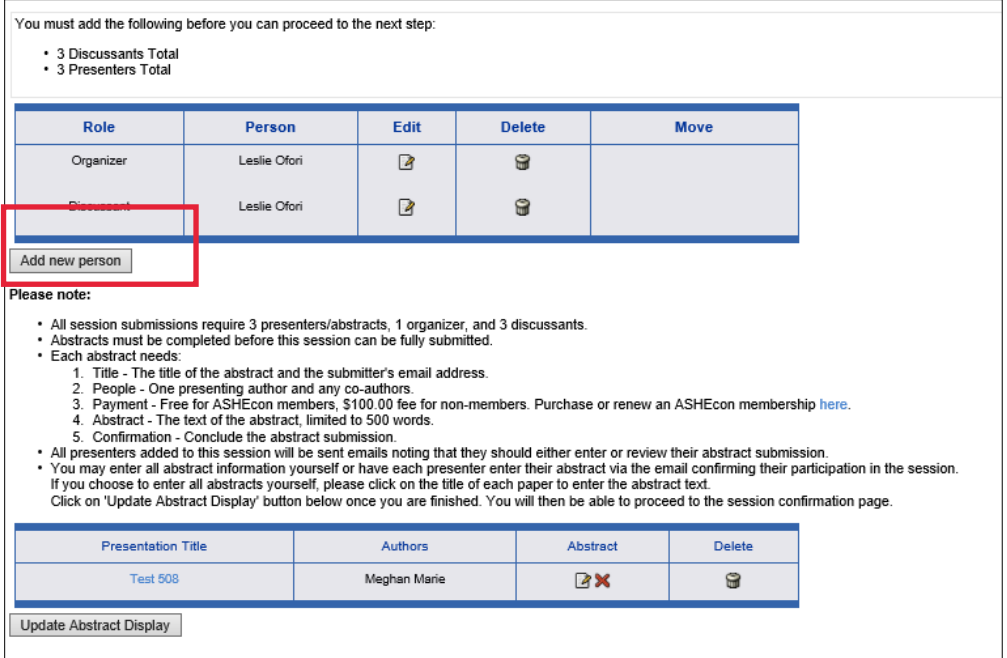

2. Session Paper Submission - Once you've added all participants, you will need to submit information for each individual paper. To do so, click on the title of each paper and a pop-up will appear with submission instructions.

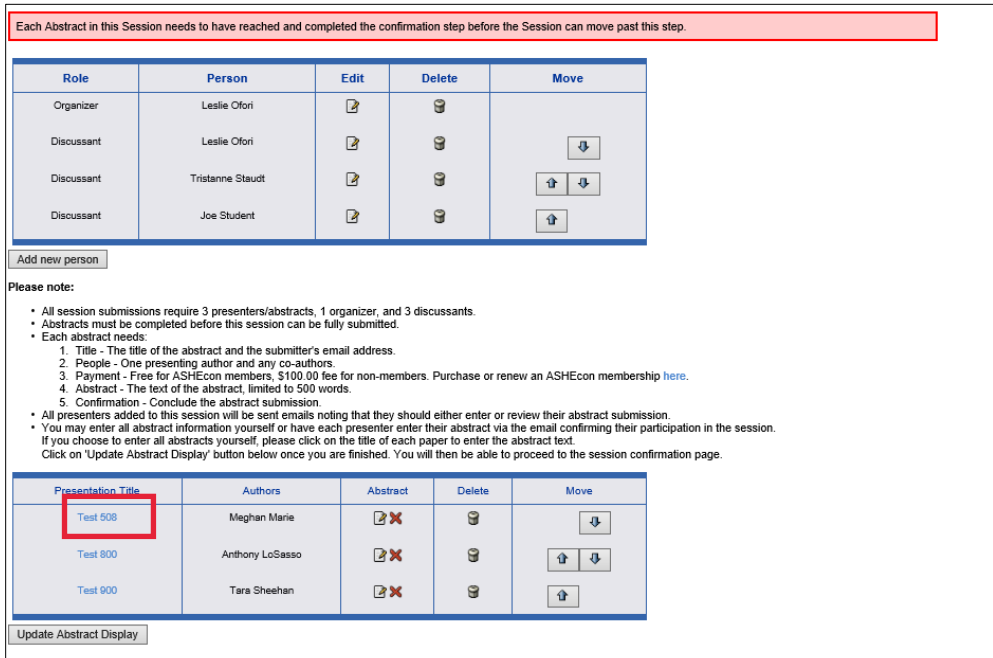

3. To add any co-authors, select 'Save and continue' after reviewing abstract information. In the 'Search for a person' section enter the last name of the co-author you want to add and click 'search'.

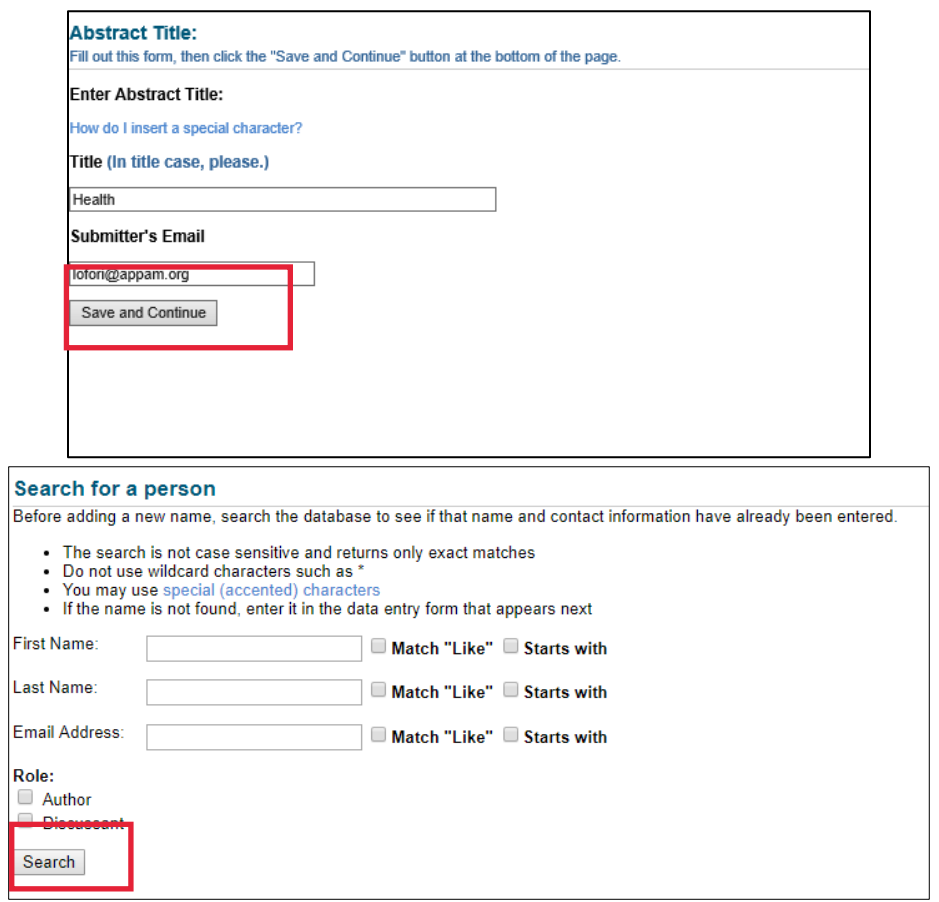

4. For each paper, you will be asked to enter abstract text. If you are not a member of ASHEcon, you'll be asked to submit a \$100 submission fee before you enter your abstract text. Click on 'Payment' to pay your submission fee or to proceed entering your abstract.

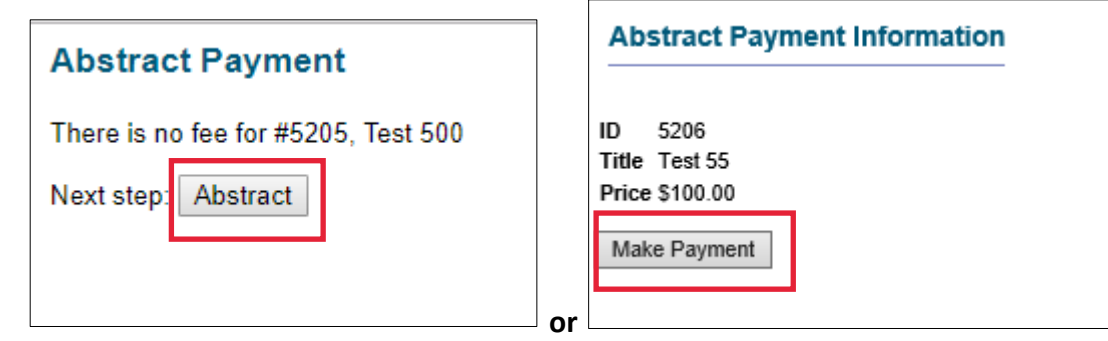

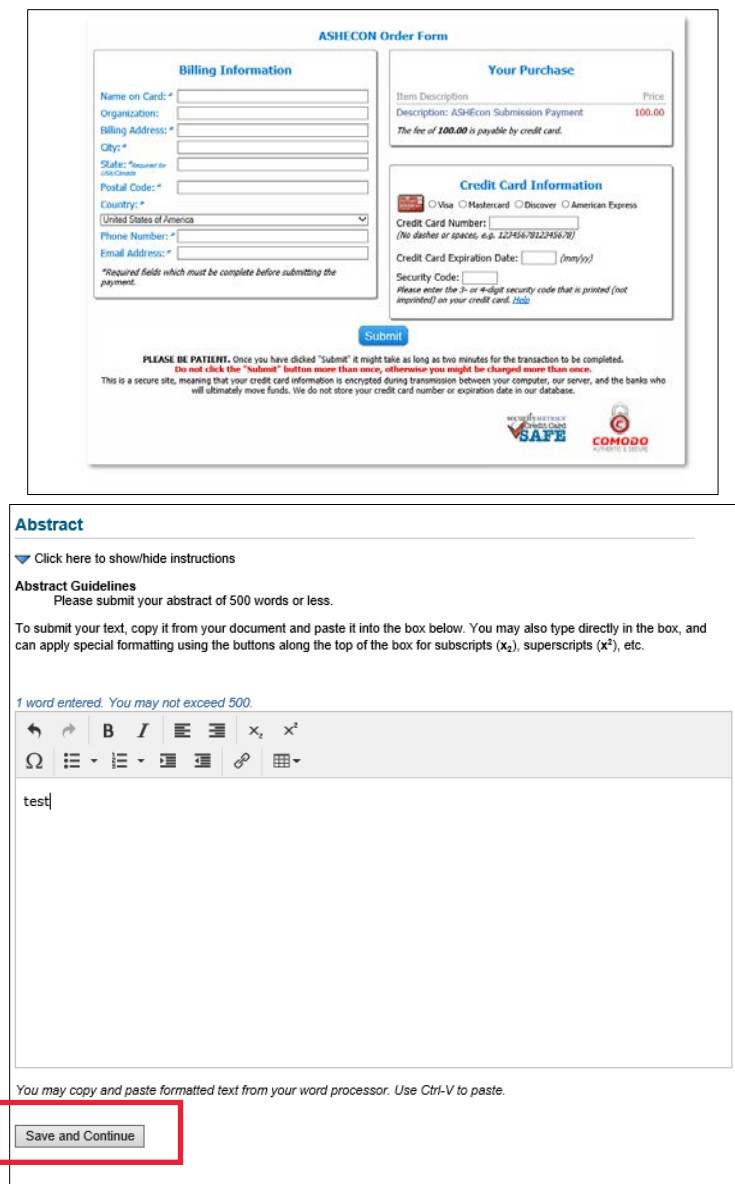

5. After entering all the information, you will be asked to review your paper one last time before submission. Click 'Conclude Submission' and you will then receive a confirmation page. You may close the window after you receive your confirmation.

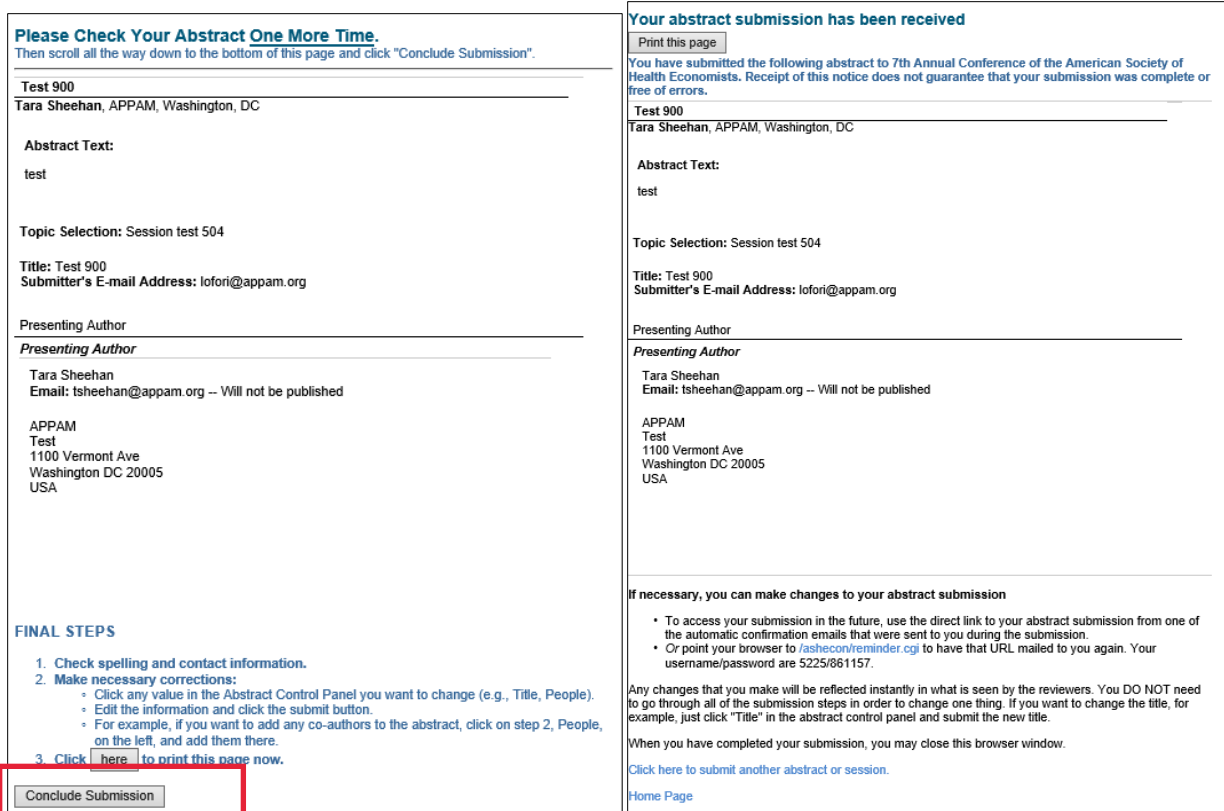

6. Once you have entered information on all papers included in the session, click on 'Update Abstract Display' to refresh the page. When the page refreshes, click 'Confirmation' at the bottom of the screen.

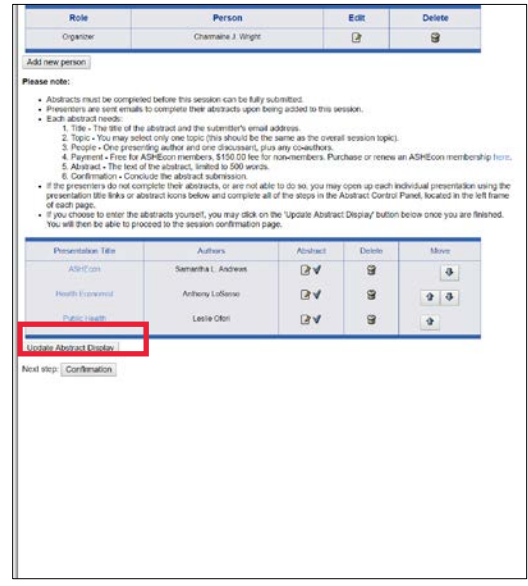

7. Confirmation: You will have the opportunity to review your session submission. Please ensure that all the information listed is correct. When finished, click 'Submit' at the bottom of the screen to receive your submission confirmation.

#### **Conclude Submission**

#### Please PROOF what you have entered.

If all of the information looks OK, then click 'Submit'. What you see is what we have in our database for this presentation.

To change anything, click on a link in the Session control panel.

### Cilek here to print this page now.

Title: Session test 504

**Submitter's Email:** lofori@apparn.org Type: Oral

Abstraat ID: 5223 Abstraat Title: Test 508<br>Presenting Author: Meghan Marie, meghan grenda@gmail.com

Abstract Text: test

Abstraat ID: 5224 Abstraat Title: Test 800<br>Presenting Author: Anthony LoSasso, Iosasso@uic.edu

## Abstract Text:

 $test$ 

# Abstract ID: 5225 Abstract Title: Test 900<br>Presenting Author: Tara Sheehan, tsheehan@appam.org

test

Organizer

# Leslie Ofori<br>Email: lofori@appam.org -- Will not be published

APPAM<br>Test<br>1100 Vermont Ave<br>Washington DC 20005<br>USA

#### Discussant

Leslie Ofori<br>**Email:** iofori@appam.org -- Will not be published

# APPAM<br>Test<br>1100 Vermont Ave<br>Washington DC 20005<br>USA

#### Discussant

Tristanne Staudt<br>Email: Istaudt@appam.org -- Will not be published

# APPAM

APPAM<br>tstaudt@appam.org<br>1100 Vermont Ave<br>Suite 650<br>Washington DC 20005<br>USA

#### Discussant

Joe Student<br>Email: fellowship@ashecon.org -- Will not be published

College<br>Student<br>1313 mockingbird lane<br>Chicago IL 60614<br>USA

# $\begin{tabular}{|c|c|} \hline \textbf{Submit} \end{tabular}$

Abstract Text:

8. Thank you for submitting your proposal for the 2018 ASHEcon Conference! After submitting your proposed session, you will receive an email with the link to your submission. You may make any edits you'd like to the submission until the deadline of December 1, 2017. After that date, all submissions will be closed and edits may not be made.

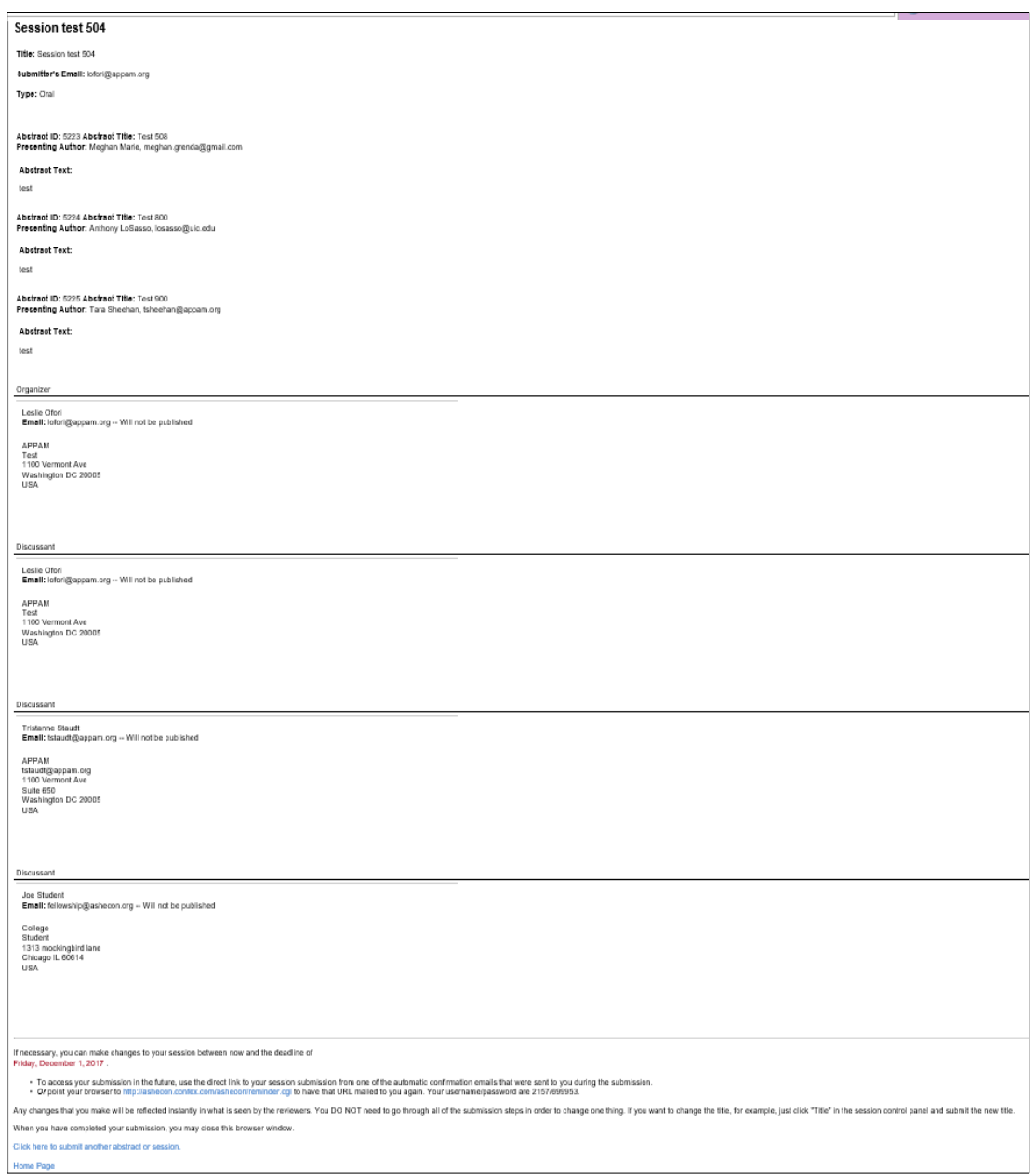